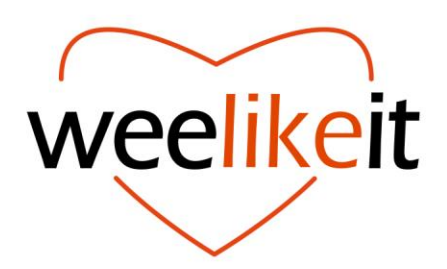

# 10" Android 11 Tablet

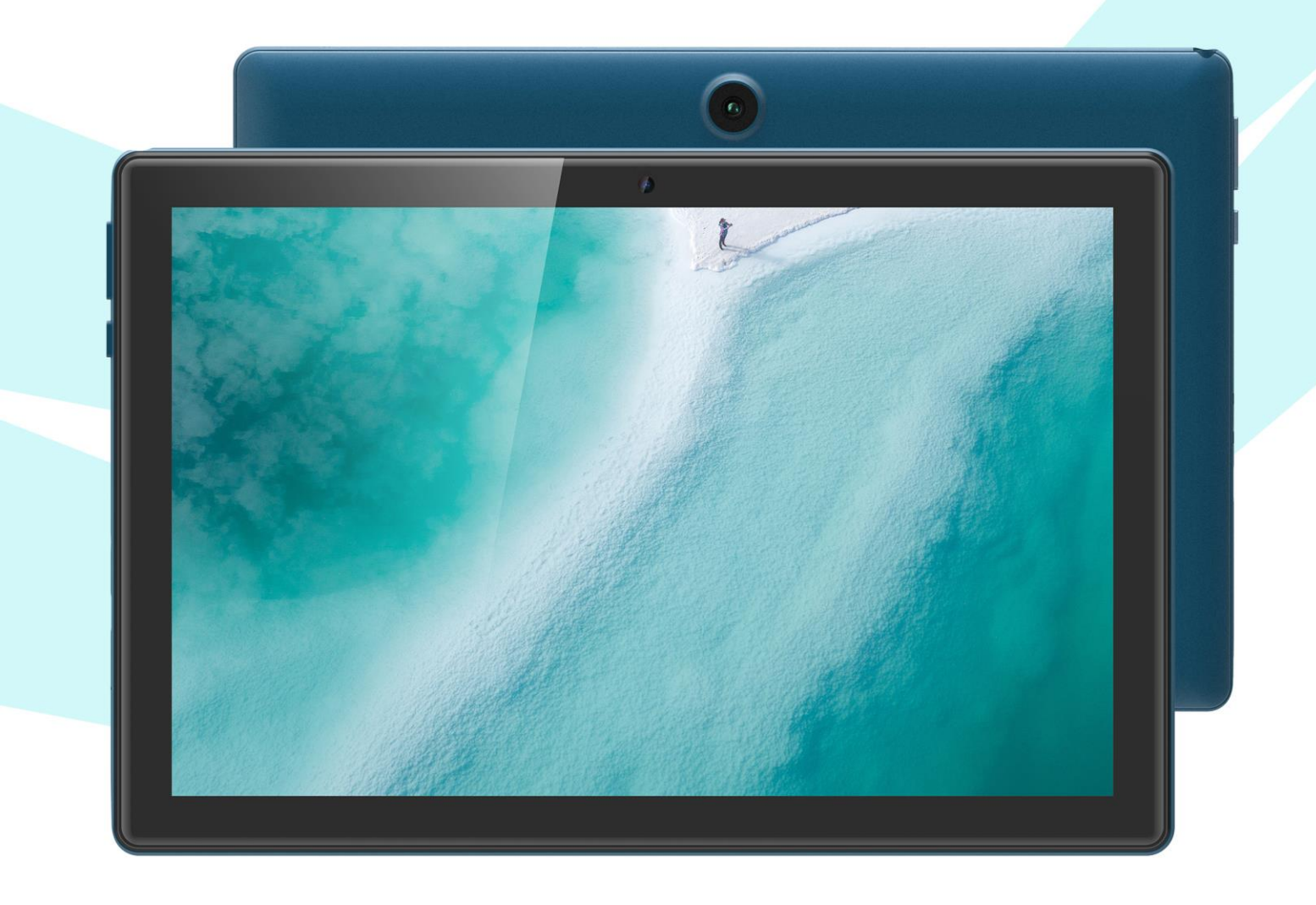

# **USER MANUAL**

# **Content**

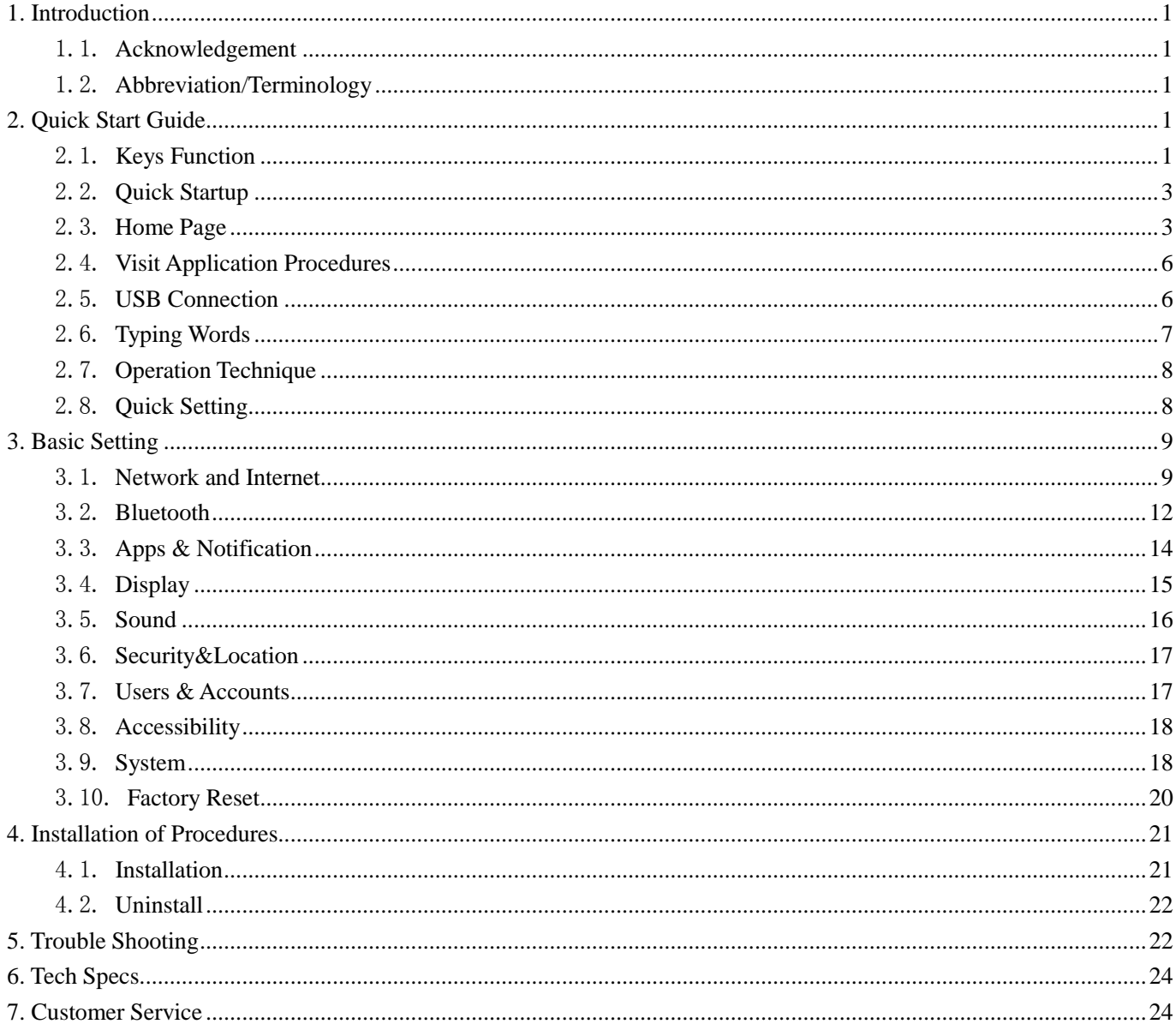

# **1.Introduction**

# <span id="page-2-1"></span><span id="page-2-0"></span>1.1.**Acknowledgement**

Thanks for your purchase of our Android Tablet. It is based on the latest Android 11.0 operation system, and easy to expand the third application procedure.

The product is designed with various functions, including WIFI, BT and so on. There are many sensors which offer you brand-new operation and entertainment; besides, it has camera shooting, which leads electronic consumption to enter into a fresh palm internet entertainment time.

The manual systemically introduces the functions, use techniques and announcements, please read this manual carefully before your operation.

## <span id="page-2-2"></span>1.2.**Abbreviation/Terminology**

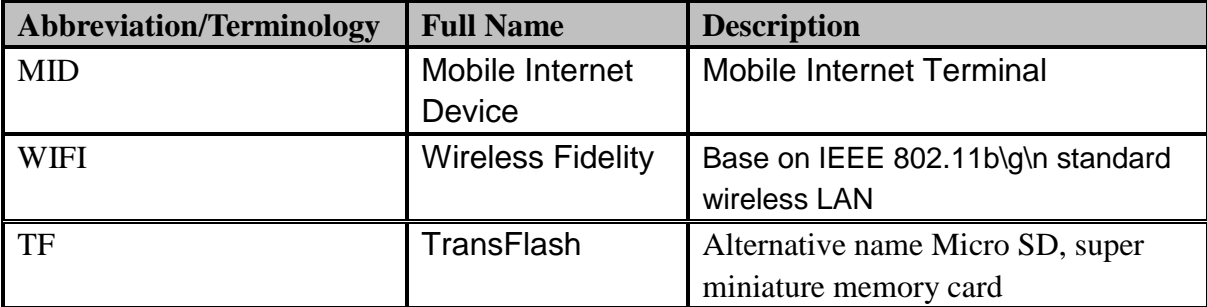

# **2.Quick Start Guide**

# <span id="page-2-4"></span><span id="page-2-3"></span>2.1.**Keys Function**

#### **Keys Function Description**:

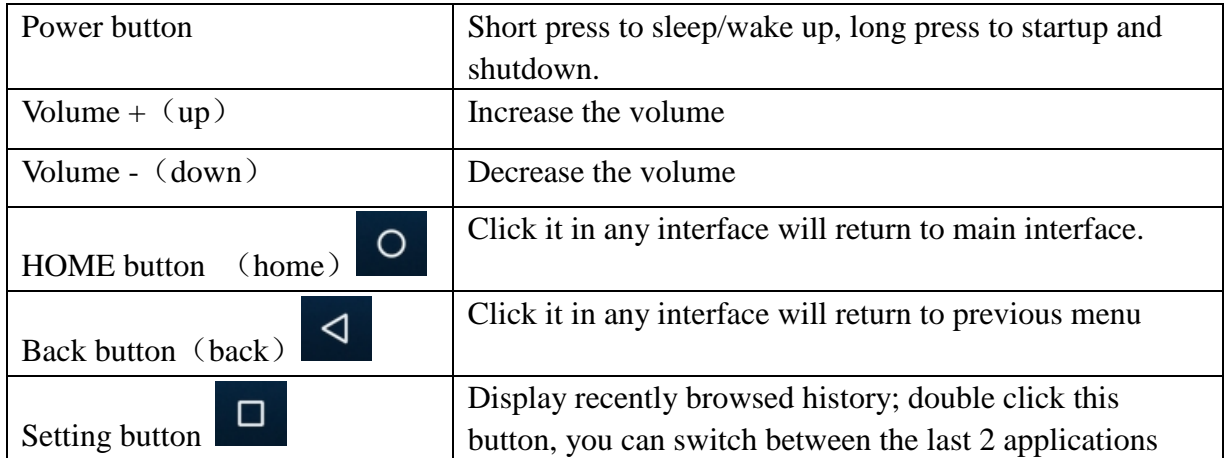

# **Product Overview**

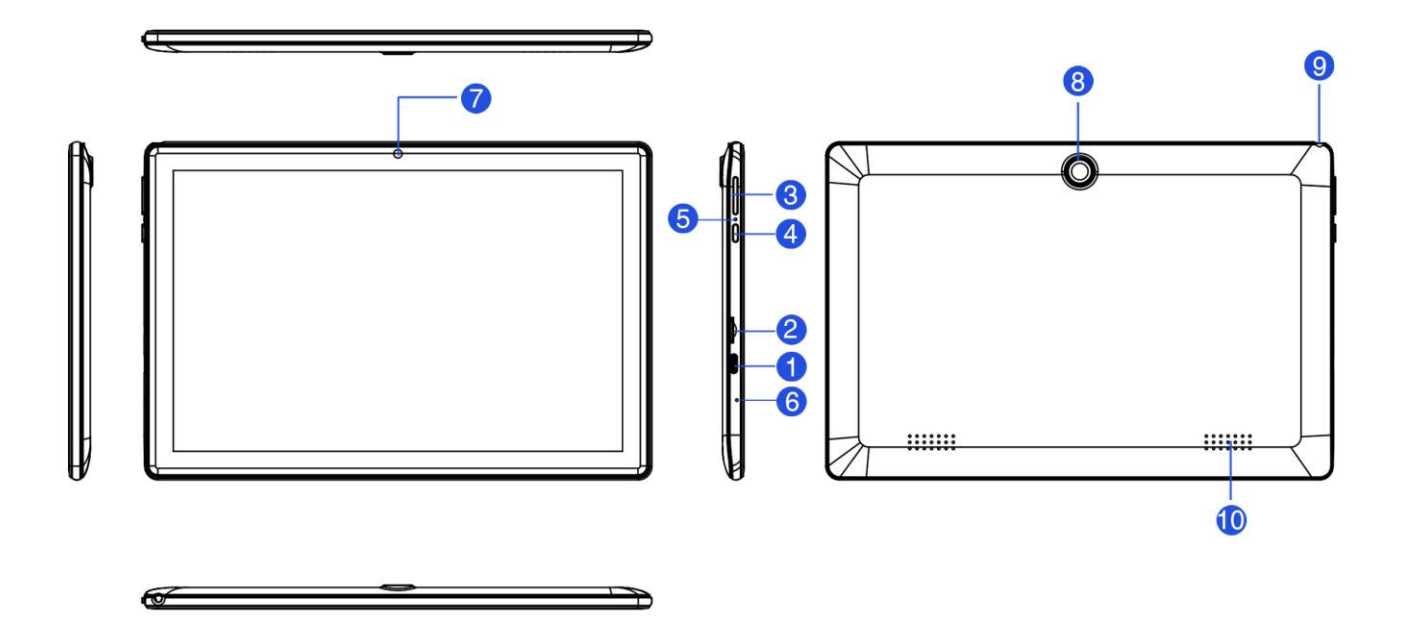

- 1. Type-C Port
- 2. Micro TF/SD Card Slot
- 3.Volume +/-
- 4. Power Button
- 5. Reset Hole
- 6.Microphone
- 7. Front-facing Camera
- 8. Rear Camera
- 9. Headphone Jack
- 10.Speakers

# 2.2.**Quick Startup**

1. Please remove the film on the tablet.

2. Press and hold the power button for 5 seconds to power on the tablet.

3. If the tablet cannot be powered on at your first try, please charge it for more than 30 minutes, then try again.

4. Swipe up on the screen to unlock the tablet.

5. Select your language at the first setup. If you skip it, go to Settings > System > Languages & input> Languages > +Add a language to change the language, or go to Settings > System > Advanced > Reset options > Erase all data (factory reset) to make a factory reset.

6. Gestures for using this tablet.

\* Tap: tap an application once to select and launch it.

Tap and hold: tap and hold on the screen or application to show the relevant options.

Slide / Swipe: slide the screen leftward / rightward or swipe the screen upward / downward to switch among different screens or interfaces.

\* Drag: tap and hold an application on a screen, then drag it to your desired screen or to remove / uninstall.

<span id="page-4-0"></span>\* Pinch & Spread: zoom in / out the current photos or web content.

## 2.3.**Home Page**

Main interface as below picture, long press the blank and it will popup windows to set wallpaper, folder, widgets, and shortcut.

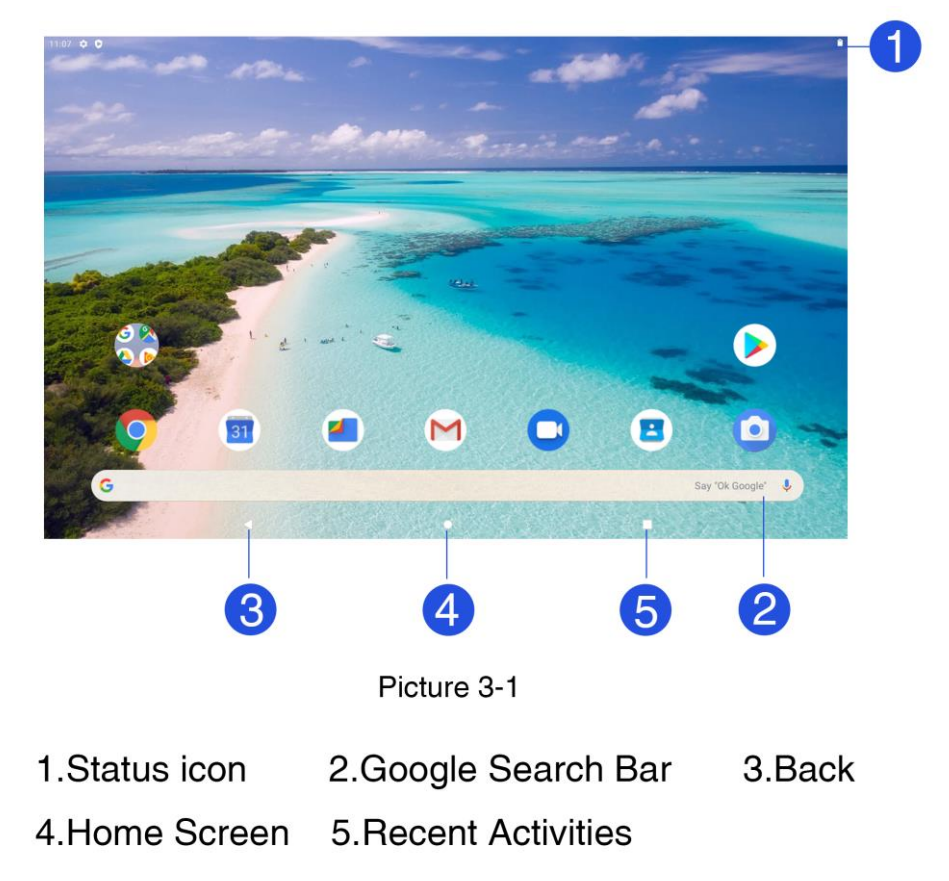

### **The shortcut icons management in desktop application.**

### **Create folder icon in desktop**

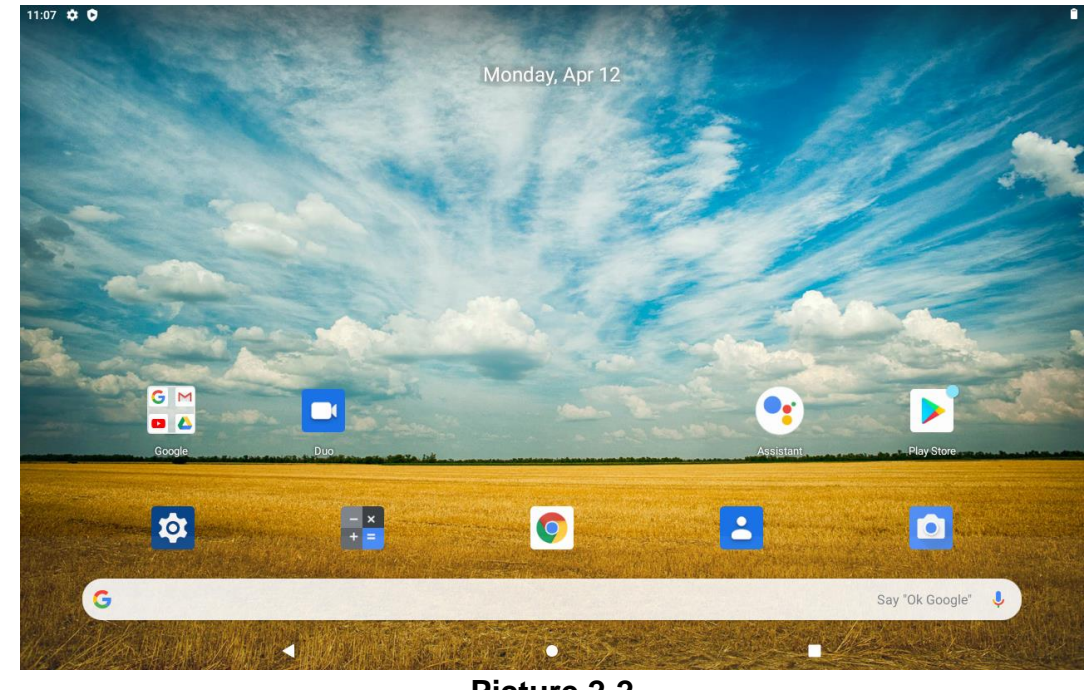

1) Drag the icons need to be put together on one icon(can also overlay several icons) as Picture;

**Picture 2-2**

2) Then click the overlaid icons, the applications can be folded, as Picture. Click the unnamed folder in the black box, it will popup the hidden keyboard, the folder name can be renamed (this is similar with Apple IOS system), the icons position can be changed through long press.

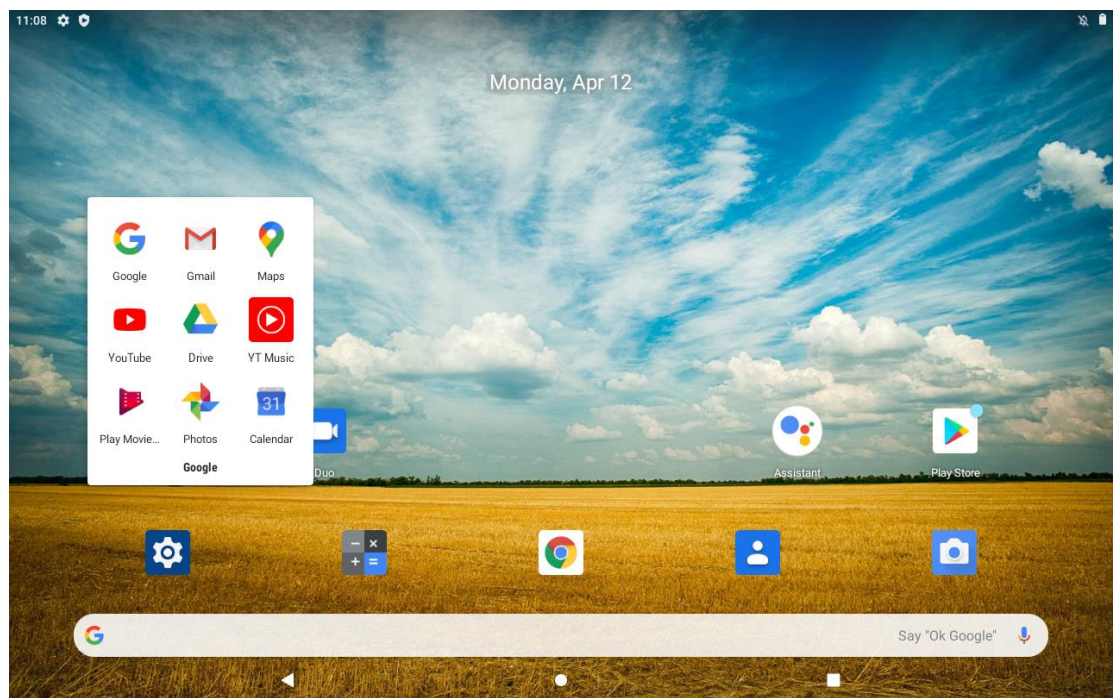

**Picture 2-3**

3) Long press to enter the home screen settings, as Picture, you can set different application icon shapes, such as square、squircle、circle、teardrop as Picture;

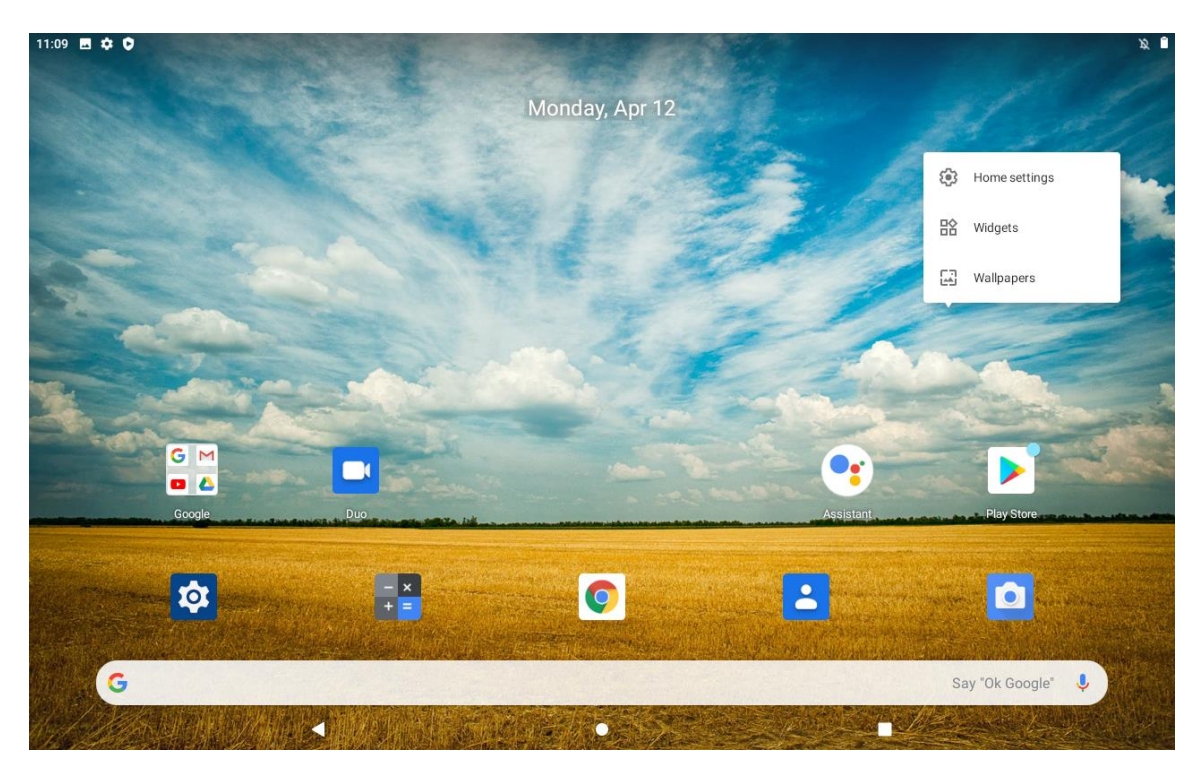

**Picture 2-4**

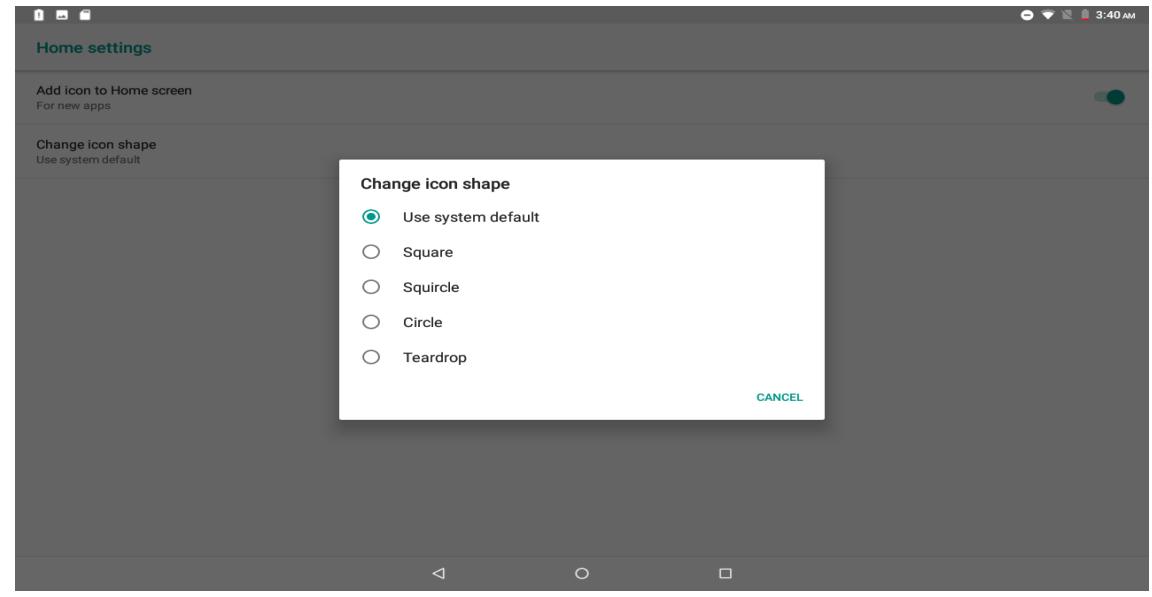

**Picture 2-5**

### **Remove the icons in desktop**

- 1) Long press the icons need to be remove, then on the right above of the screen, it will appear  $\mathsf{\times}$ icons.
- 2) Drag the icon to the above of the remove icon, till the icon become red, then move your finger to delete the icon.

# <span id="page-7-0"></span>2.4.**Visit Application Procedures**

#### Pinned Shortcuts

If you press an application software, you can pop-up the sub menu, and then you can use this way to use

some functions of the application quickly as Picture.

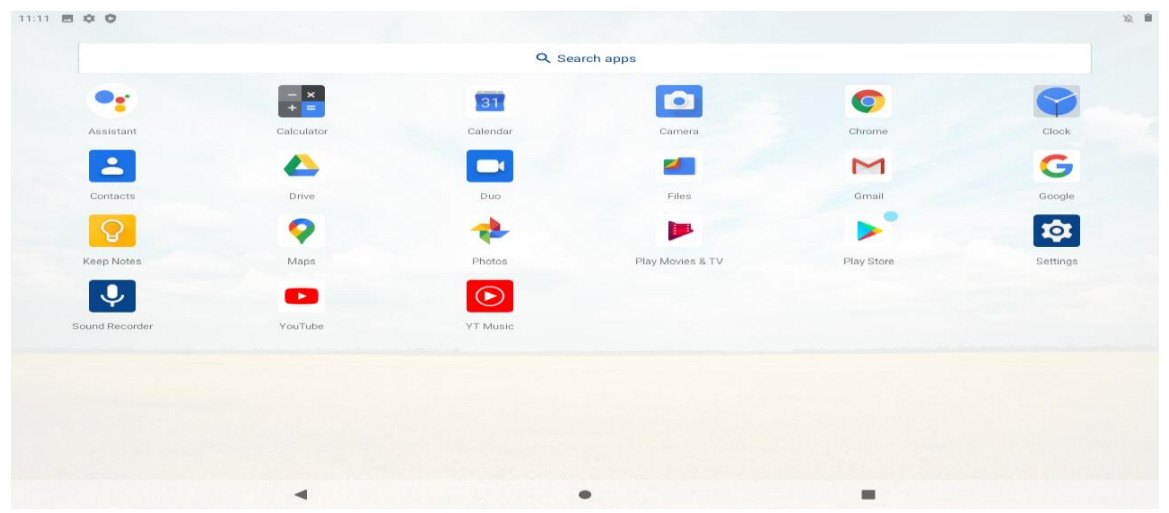

**Picture 2-6**

## <span id="page-7-1"></span>2.5.**USB Connection**

#### **MID storage configuration**

1. Before transmitting documents, you have to conduct storage configuration for your MID:

2.Connect the MID and computer by USB cable, the reminder column will show the remind information.

3.Open the reminder board; please view the MID status and reminder to learn how to open the board.

4.In the reminder board, click the "USB for file transfer", it will as below Picture, then click "File transfers".

5. Now the USB is connected successfully.

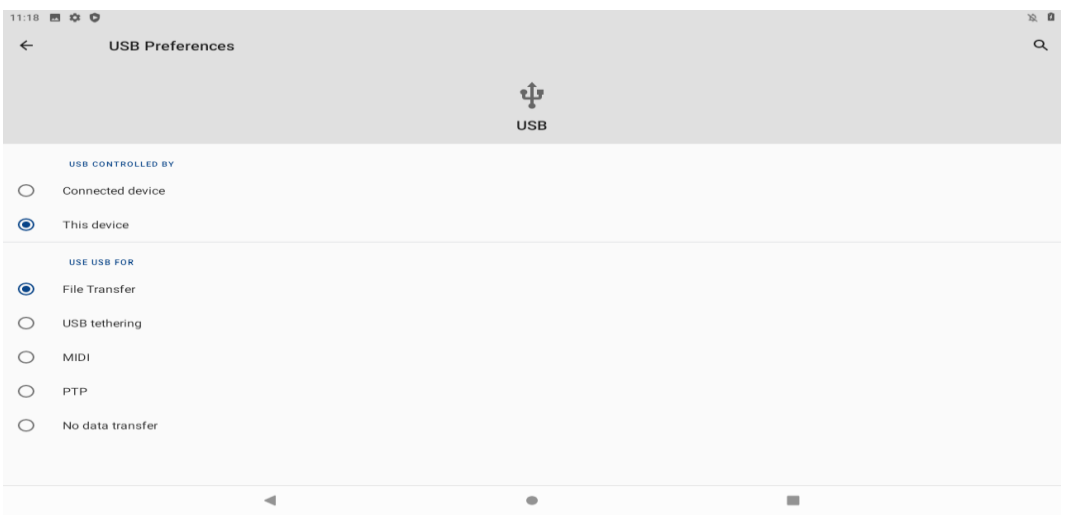

**Picture 2-7**

#### **Copy the document into memory card**

- 1.Connect the MID to computer with USB cable.
- 2.As MID storage configuration, it is connected with computer successfully.
- 3. Open the "My computer" in your computer, check the items in "MTP devices".
- 4.Copy the documents you need into "MTP devices".
- <span id="page-8-0"></span>5.After copying finishes, unplug the USB can.

# 2.6.**Typing Words**

#### **Use the screen keyboard**

When you start the procedure or choose the words or numbers edition, it will show the screen keyboard. The keyboard contains below typing options:

1. Android keyboard

#### **Choose the typing method you want**

- 1. Click Setting procedure application.
- 2. Click Language and Keyboard.
- 3. In the text setting area will reveal all the installed words-typing methods in your MID.
- 4. Tick the typing method you want.

**Use and switch of input method**

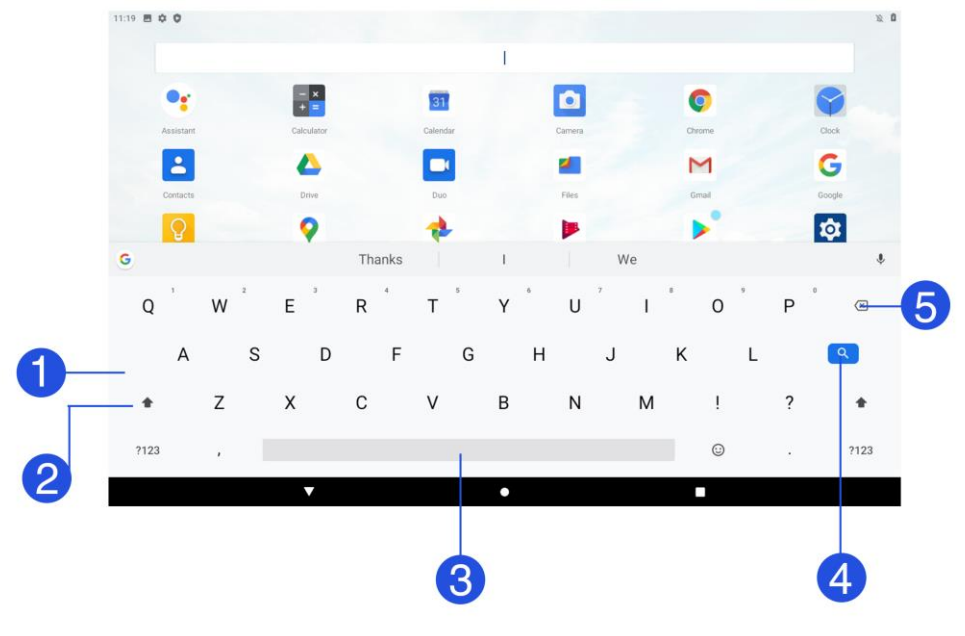

Picture 3-8

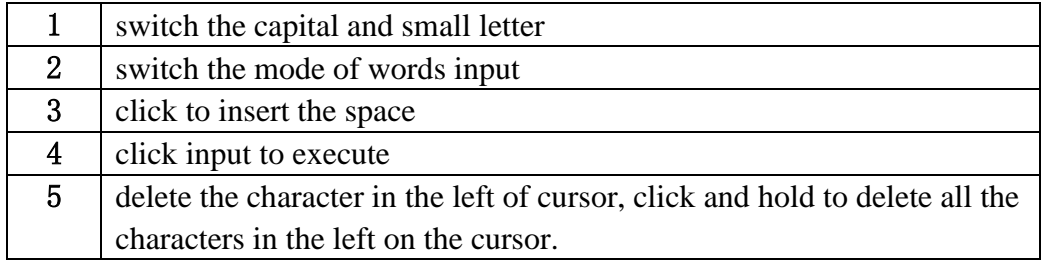

# <span id="page-9-0"></span>2.7.**Operation Technique**

#### **Enter widgets interface**

In the application interface, click widgets on the above of screen, or slide the screen, it will switch into widgets interface. Long press any widget to create its shortcut, then you can enter into the application through the shortcut icon.

#### **Create application shortcut icons in the desktop**

In the application interface or widgets interface, long press any icon to switch into desktop automatically, drag and hold the icon, you can move to any position in the desktop.

<span id="page-9-1"></span>Remind: If the target position has no space, the widget won't be add in the main screen.

### 2.8.**Quick Setting**

Swipe-down gesture from the top of the screen, there are nine shortcuts icons, such as Wi-Fi, Bluetooth, Auto-rotate, and so on. In the full Quick Settings list you can also tap the edit button at the bottom right to rearrange the tiles or replace them with others, as Picture. The optional extras list is pretty minimal: Just Hotspot, Data saver and Invert colors. But developers are now able to create custom Quick Settings tiles for their apps, which will definitely make things a lot more interesting in the coming mouths.

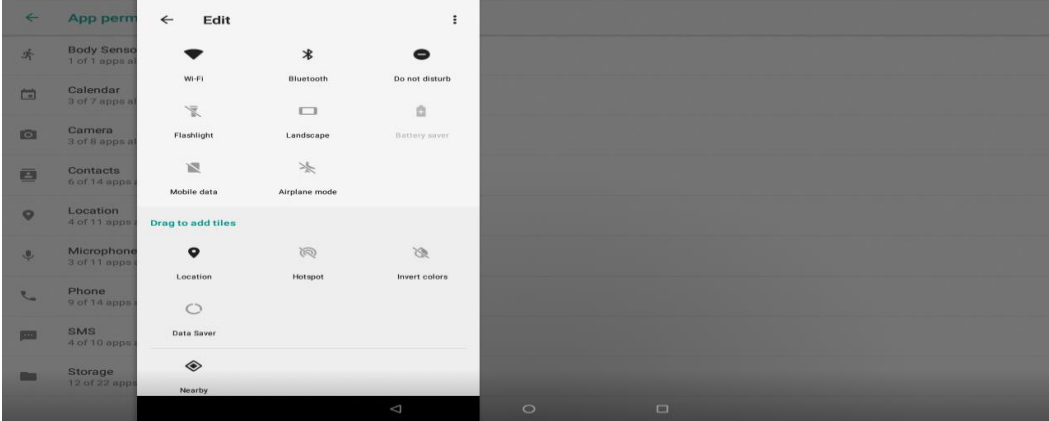

#### **Picture 2-9**

Swipe-down gesture from the top of the screen,Long press push message to see a switch, operate it to open and close the future of this app so all notifications as Picture

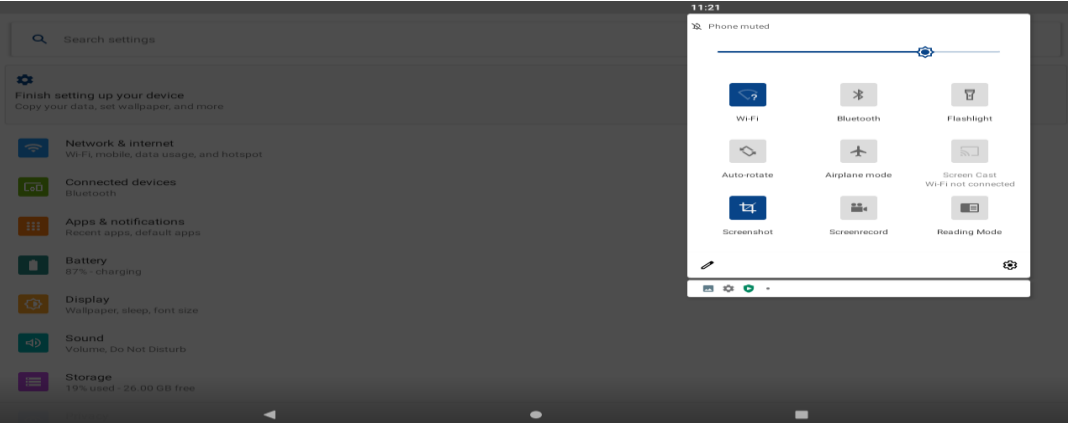

**Picture 2-10**

# **3. Basic Setting**

### <span id="page-10-1"></span><span id="page-10-0"></span>3.1.**Network and Internet**

Reset Wi-Fi、mobile & Bluetooth

Click icon in right top of Picture, select Reset Wi-Fi, mobile & Bluetooth

This will reset all network settings, including Reset Settings

#### **4.1-1 Connect Wi-Fi**

1) In the main menu or interface, choose setting application procedure.

2) Click WLAN, open wifi, MID will automatically search the available Wifi wireless internet. As Picture 4-1

3) Choose the Wi-Fi internet you want to connect, if it has password, it will popup the password window, enter Password, click connect;

| $\blacksquare$ |                          |                     |  |        |                    | ■ 12:03 AM |
|----------------|--------------------------|---------------------|--|--------|--------------------|------------|
| $\leftarrow$   | Wi-Fi                    |                     |  |        |                    |            |
|                | On                       |                     |  |        |                    |            |
|                |                          | HUAWEI-TEST         |  |        | $\triangle$        |            |
|                | -                        | googlevpn1          |  |        | â                  |            |
|                |                          | googlevpn2          |  |        | $\hat{\mathbf{m}}$ |            |
|                | $\overline{\phantom{a}}$ | googlevpn3          |  |        | â                  |            |
|                |                          | NETGEAR42           |  |        | 曲                  |            |
|                | -                        | <b>TP-LINK_4554</b> |  |        | 画                  |            |
|                | ₩                        | 360??WiFi-A3        |  |        | 曲                  |            |
|                | ₩                        | 360免费WiFi-17        |  |        | 画                  |            |
|                | ₩                        | TP-LINK_google      |  |        | â                  |            |
|                | ਵ                        | D-Link_share mid    |  |        | a                  |            |
|                | ਵ                        | E9                  |  |        | â                  |            |
|                |                          |                     |  | $\sim$ |                    |            |

**Picture 3-1**

#### **1. Add Network**

**1)** Click Add network icon in right top, as Picture 4-2

| $a \in$<br>$\blacksquare$<br>$\circ$          |                                                                                                    |                                |                                    |                  |                                        |                                    |                 |                           |                          | 3G⊿ 1 1 9:40 мм                       |
|-----------------------------------------------|----------------------------------------------------------------------------------------------------|--------------------------------|------------------------------------|------------------|----------------------------------------|------------------------------------|-----------------|---------------------------|--------------------------|---------------------------------------|
| Add network<br>Network name<br>Enter the SSID |                                                                                                    |                                |                                    |                  |                                        |                                    |                 |                           |                          |                                       |
| Security<br>None                              |                                                                                                    |                                |                                    |                  |                                        |                                    |                 |                           |                          | ٠                                     |
| Advanced options                              |                                                                                                    |                                |                                    |                  |                                        |                                    |                 |                           |                          | $\checkmark$<br><b>CANCEL</b><br>SAVE |
|                                               |                                                                                                    |                                |                                    |                  | Suggest contact names? Touch for info. |                                    |                 |                           |                          |                                       |
| $\overline{1}$<br>q                           | $\mathbf{2}$<br>W                                                                                                    | $\ensuremath{\mathsf{3}}$<br>e | $\ensuremath{\mathnormal{A}}$<br>r | $\mathbf 5$<br>t | 6<br>y                                 | $\overline{\phantom{a}}$<br>$\cup$ | $^{\rm 8}$<br>i | $\overline{9}$<br>$\circ$ | $\,$ 0<br>p              | $\infty$                              |
| a                                             | $\mathsf{s}$                                                                                                    | d                              | f                                  | $\mathbf{g}$     | h                                      | İ                                  | $\mathsf k$     |                           |                          | $\checkmark$                          |
|                                               | $\mathbb{Z}$                                                                                                    | $\pmb{\times}$                 | $\mathbf C$                        | $\vee$           | $\mathsf b$                            | $\mathsf{n}$                       | m               | Ļ                         | ?                        |                                       |
| ?123                                          | $\mathcal{L}_{\mathcal{A}}\left( \mathcal{A},\mathcal{A}\right) =\mathcal{A}_{\mathcal{A}}\left( \mathcal{A},\mathcal{A}\right)$ |                                | $\overline{ }$                     |                  | $\bigcap$                              | $\Box$                             |                 |                           | $\overline{\phantom{a}}$ | $\odot$                               |

**Picture 3-2**

- **2)** Input network SSID, the wireless network name, click save.
- **3)** Click user name already saved, click connect to use network, as Picture 4-3

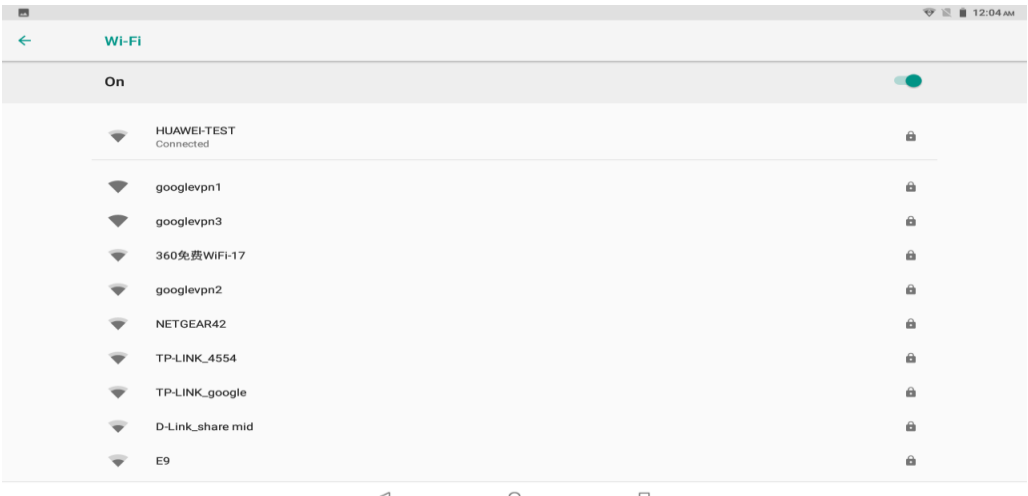

**Picture 3-3**

#### **2. Network Notice**

If you open Network Notice, when WIFI signal appears, the right bottom will remind you available WLAN network, as Picture 4-3

#### **4.1-2 Network sharing and portable hotspots**

Portable WI-FI hotspots

- 1. Click setting application in main menu.
- **2.** Click more when wifi is well connected, open network share and portable hotspot

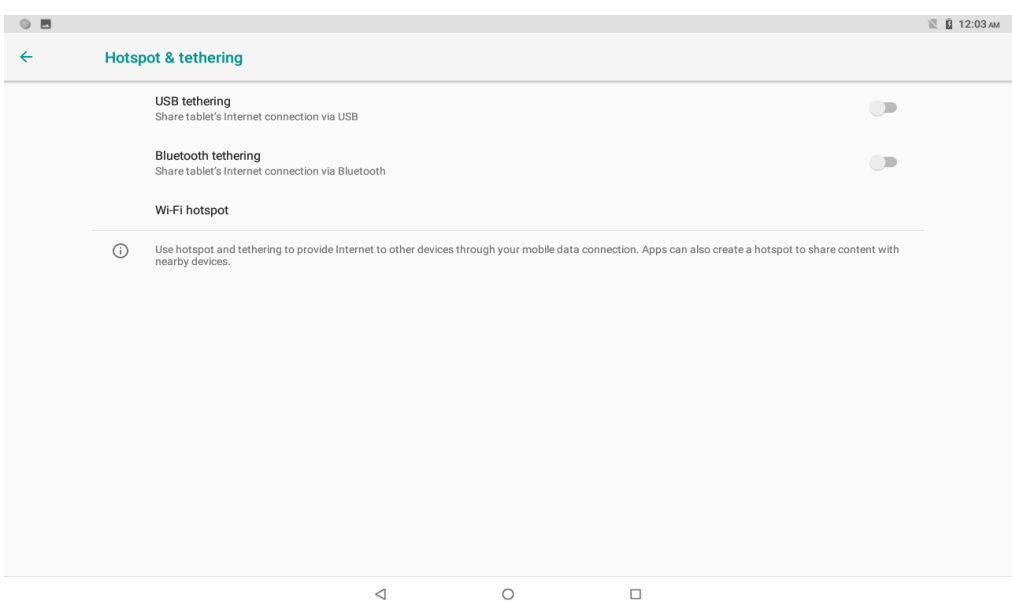

**Picture 3-4**

- 3. Click **keep WI-FI hotspots on**, choose open time.
- 4. Return to previous menu, open portable WLAN hotspots, click Set up WI-FI hotspots as Picture 4-5

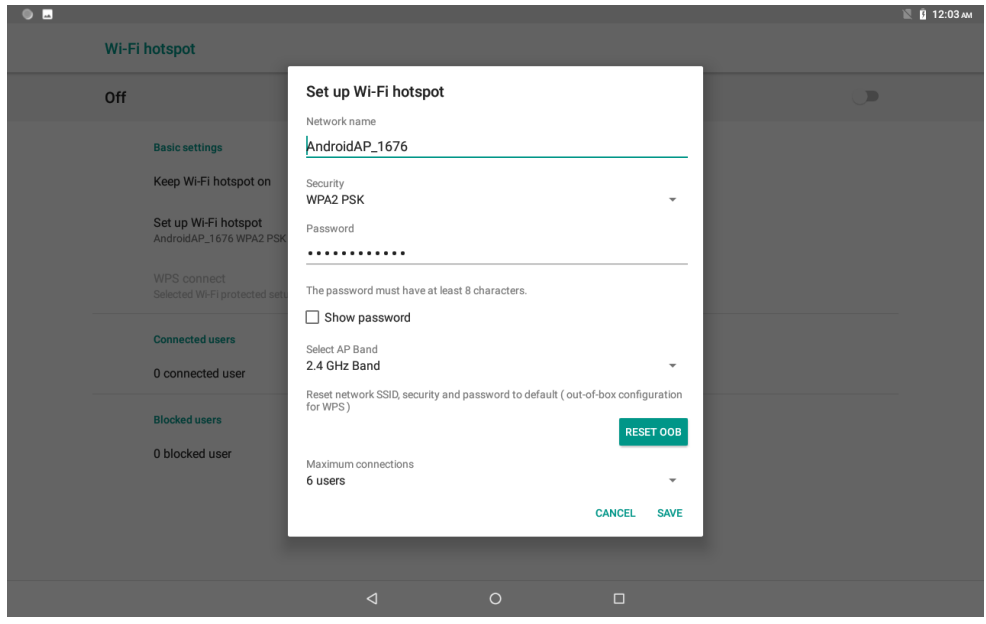

**Picture 3-5**

5. Set passwords you want to, password should be more than 8 numbers.

#### **4.1-3 VPN**

Open VPN, click **add VPN network**, as Picture-6. Input **name** and server address, then save.

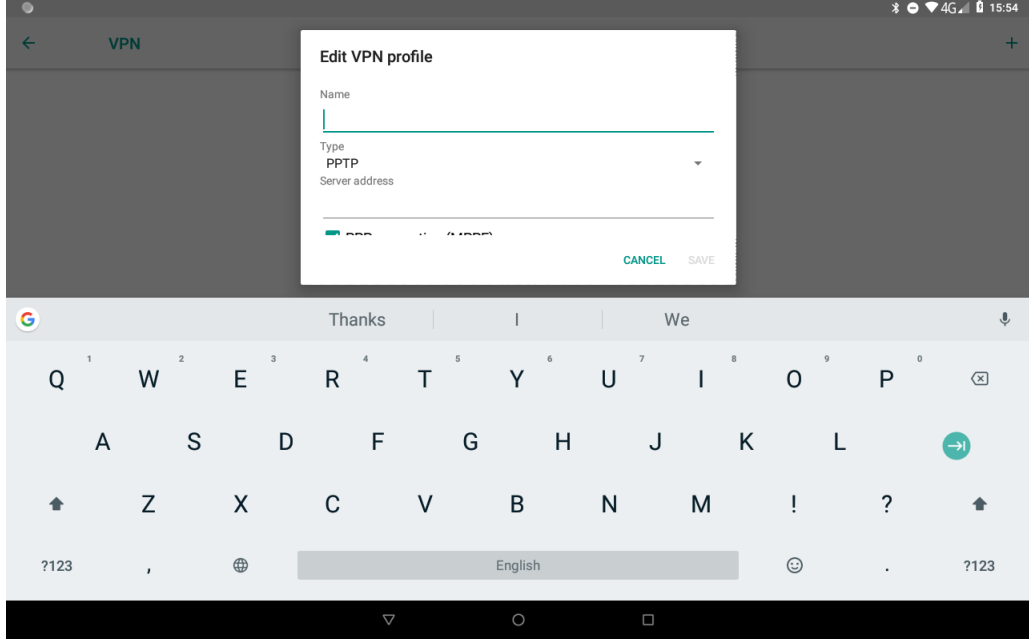

**Picture 3-6**

Click VPN, as Picture 4-7, input VPN user name and password, click connect.

| $\blacksquare$ N                     |                                                                                                    | <b>*</b> 3G <sup>36</sup> <b>Ω</b> 10:34                                                                         |
|--------------------------------------|----------------------------------------------------------------------------------------------------|----------------------------------------------------------------------------------------------------|
| $\leftarrow$<br>VPN                  | <b>Connect to Dddd</b>                                                                                    | $+$                                                                                                    |
| <b>Dddd</b>                          | Username                                                                                                  | *                                                                                                    |
|                                      | Password                                                                                                  | <b>CANCEL</b><br>CONNECT                                                                                         |
|                                      | the                                                                                                    | $\stackrel{\small\textsf{I}}{\downarrow}$<br>hi                                                                  |
| $\sqrt{2}$<br>$\mathbf{1}$<br>W<br>q | $\,$ 3<br>$\,$ 5 $\,$<br>$\mathbf 6$<br>$\sqrt{4}$<br>$^\mathrm{t}$<br>$\mathsf{r}$<br>${\mathsf e}$<br>y | 8<br>$\mathsf{9}$<br>$\,0\,$<br>$\overline{\phantom{a}}$<br>$\mathbf{i}$<br>$\bullet$<br>$\sf u$<br>$\circ$<br>p |
| $\mathsf{a}$<br>$\mathbb S$          | $\sf f$<br>d<br>$\mathsf{h}$<br>$\mathsf g$                                                               | j<br>$\sf k$<br>I<br>$\rightarrow$ l                                                                             |
| $\mathsf Z$                          | $\mathsf b$<br>$\mathsf X$<br>$\mathbf C$<br>$\mathsf{V}$                                                 | $\overline{\cdot}$<br>Ţ<br>${\sf m}$<br>n                                                                        |
| ?123<br>$\pmb{\jmath}$               |                                                                                                    | $\odot$<br>?123<br>$\bullet$                                                                                     |
|                                      | $\triangledown$<br>O                                                                                      | $\Box$                                                                                                    |

**Picture 3-7**

#### **4.1-4 Airplane Mode**

 Airplane Mode can turn off WIFI and GSM card function quickly, when airplane mode is turned on, WIFI and GSM can't get any signal, then airplane mode is turned off, WIFI and GSM module will recover to previous state.

### <span id="page-13-0"></span>3.2.**Bluetooth**

#### **Bluetooth Function Operation**

- 1. Click setting application in main menu interface
- 2. Click **Bluetooth** and open it.

3. If somebody open Bluetooth in your surroundings, click search device in right above, then MID will automatically search the Bluetooth device nearby. As picture

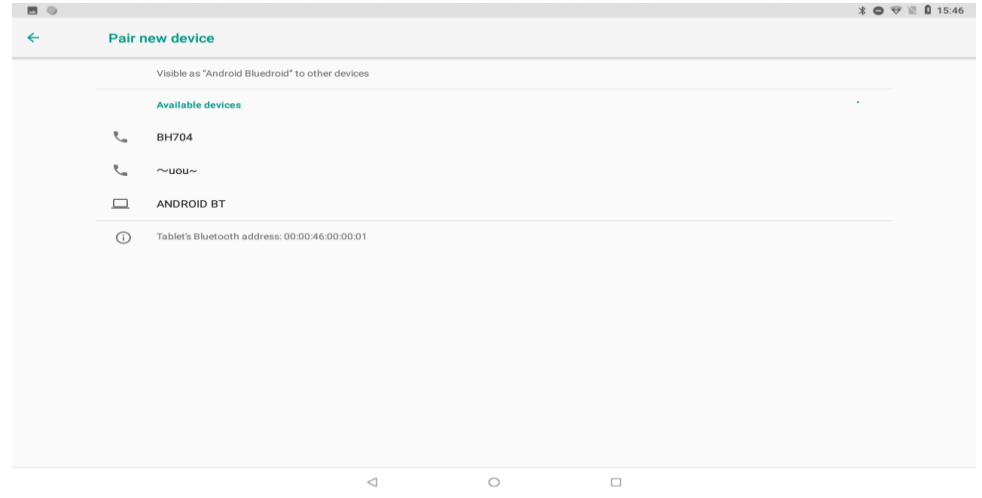

4. Click the available Bluetooth device, it will popup request window, enter into related password, and match the device to connect.

5. After match successfully, choose the operation you want to, click to enter into Picture  $\ast$   $\bullet$   $\bullet$   $\bullet$  15:47 **Bluetooth**  $On$ .<br>Vieible **Daired devices** Paired devices Android Bluedroid  $\Box$ ó blome<sup>1</sup> Pair new device Android Bluedroid Use for Device name<br>Android Bluedroi  $\Box$  Internet access  $\sqrt{\phantom{a}}$  Contact sharing und filon FORGET **OK**  $\bigcap$ 

**Picture 3-9**

#### **Bluetooth Setting**

1.Rename tablet

Click icon in right top of Picture 4.5, as Picture 4.2-3, select rename tablet, you can rename it as you want.

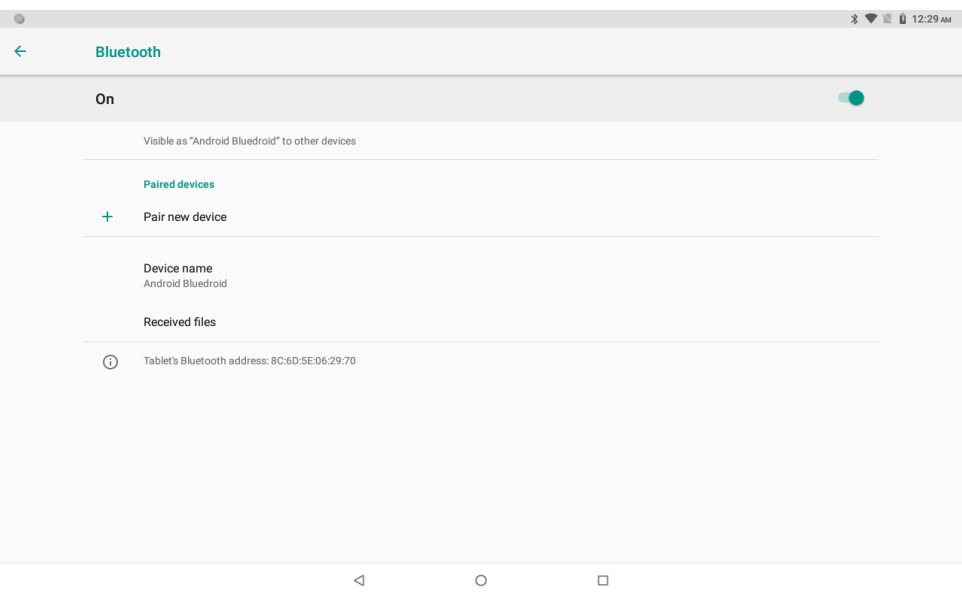

**Picture 3-10**

#### 2.Display the file you received

Choose display the file you received in Picture, you can view download and upload files.

## <span id="page-15-0"></span>3.3. **Apps & Notification**

#### **4.3-1 APPS**

- 1. Click setting application in Apps.
- 2. Select application, after enter, you can manage and delete installed application.

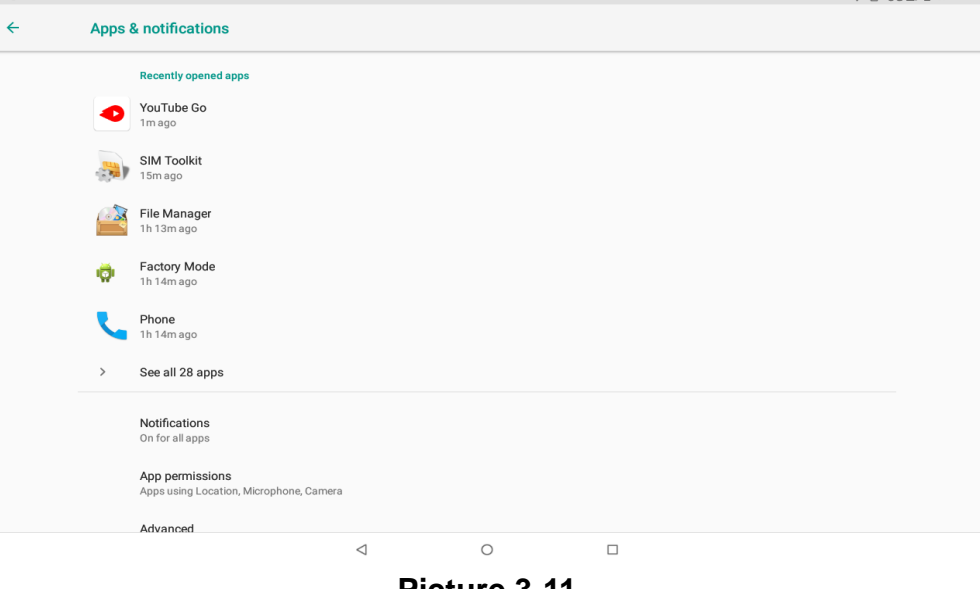

**Picture 3-11**

#### **4.3-2 Notification**

1. Open settings, click **Notification**, as Picture 4-12

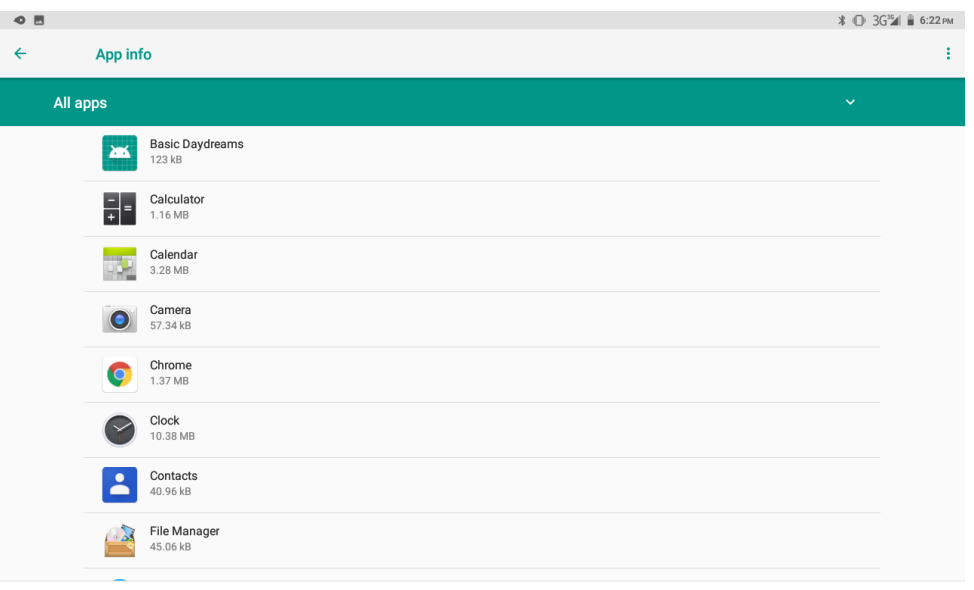

 $\begin{matrix} \downarrow & \downarrow & \downarrow \\ \downarrow & \downarrow & \downarrow \\ \downarrow & \downarrow & \downarrow \\ \end{matrix}$  $\Box$ 

**Picture 3-12**

2. Click on any app icon in the list, then you can choose to show notifications silently, block all notifications or don't silence or block, as Picture 4-13

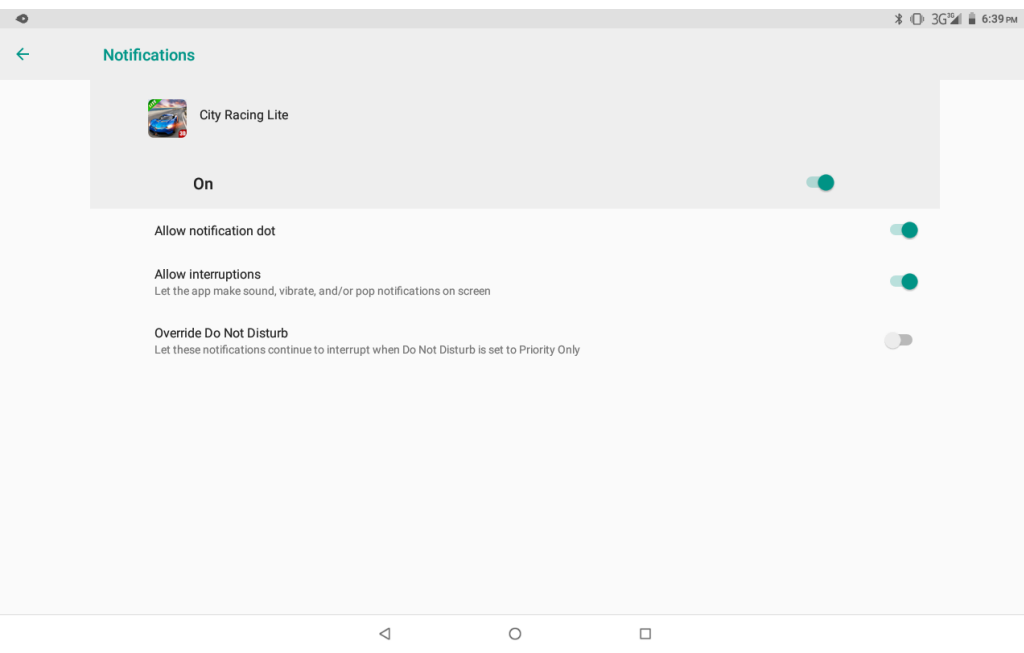

**Picture 3-13**

### <span id="page-16-0"></span>3.4.**Display**

#### **4.4-1 Adjust the screen brightness**

- 1.Click **Setting** application procedure.
- 2.Click **display**, choose brightness,
- 3.Drag the portico to adjust the brightness volume, as Picture below:

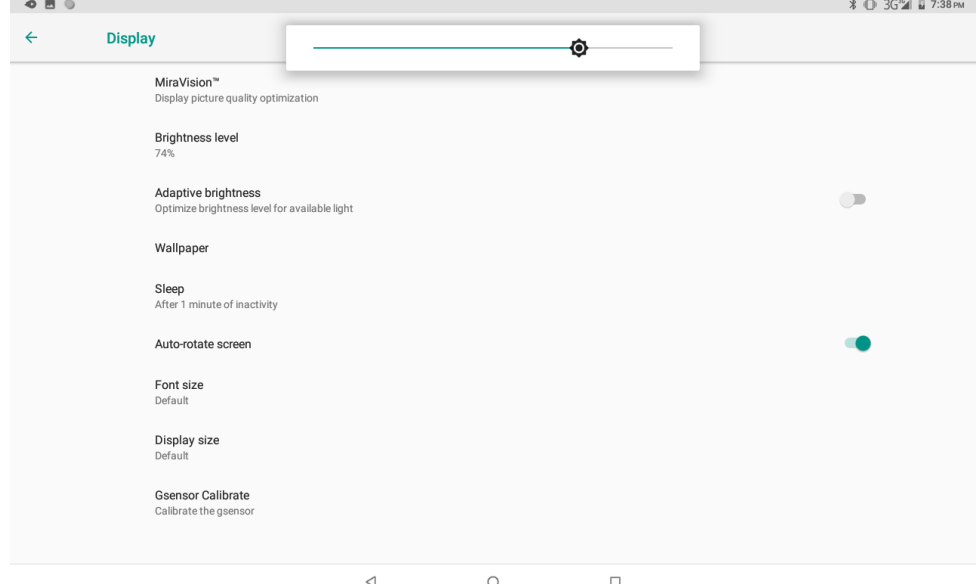

**Picture 3-14**

#### **4.4-2 Wallpapers**

- 1) Click setting application.
- 2) Click display, click wallpaper.
- 3) You can choose different wallpapers as you like—gallery---live wallpapers ---photos--- wallpapers (system defect)

#### **4.4-3 Auto rotation**

System is defaulted as open auto rotation, when it is turned off, system won't rotate MID screen by G-sensor.

#### **4.4-4 Sleep**

- 1) Click setting application.
- 2) Click display.
- 3) Click sleep.
- 4) Set the sleep time as you want

#### **4.4-5 Font size**

Click **font size** to adjust the size of the text

#### **4.4-6 Display size**

Click **Display size** to adjust the size of the icons

#### **4.4-7 Mira Vision**

Mira Vision is a set of engines to enhance display picture quality.

### <span id="page-17-0"></span>3.5.**Sound**

Open settings, click **Sound**, as Picture 4-15

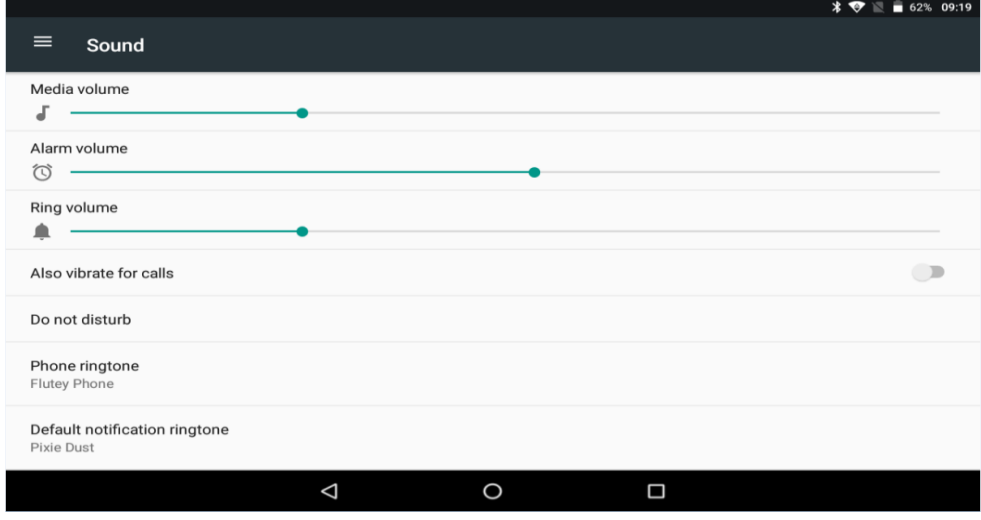

**Picture 3-15**

#### 1.**Vibrate**

In picture click **Also vibrate for calls,** MID will vibrate when someone calls you.

#### **2.Volume**

<span id="page-18-0"></span>In picture click volume, you can set ringtone, media, and alarm volume

## 3.6.**Security&Location**

#### **4.6-1 Set locked screen**

Lock the touch screen by unlock icon or password to protect your MID.

Note: After setting screen locked, you should enter the pass code each time when you startup or screen is locked

#### **Set unlocked picture**

- 1) Click setting application in main interface.
- 2) Click **security**.
- 3) Click **screen lock**.
- 4) Choose **pattern** in text setting area.
- 5) Click next following the remind message.
- 6) The unlocked pattern board pop up, there are nine touch spots, connect 4 points from vertical, horizontal or diagonal direction. Move your finger from the screen when finish. The system will record yours new unlock pattern.
- 7) Click continue;
- 8) When you see the reminder, enter the unlock pattern, then click **confirm**.

#### **Set unlock PIN code**

- 1) Click setting application in main interface.
- 2) Click **security**.
- 3) Click **screen lock.**
- 4) Choose **PIN** in text setting area.
- 5) Enter new PIN code(numbers) and click **continue**.
- 6) Enter new PIN code again and click **confirm**.

#### **Set unlock password**

- 1) Click **setting application** in main interface.
- 2) Click safe.
- 3) Click screen locked.
- 4) Set password in text setting area.
- 5) Set new password(letters and numbers) and then click continue.
- 6) Enter the password again and the click **confirm**.

#### **4.6-2 Location service**

<span id="page-18-1"></span>Click **setting**, select **Location**

## 3.7.**Users & Accounts**

- 1. Select setting application
- 2. Open account and sync
- 3. Click add an account
- <span id="page-19-0"></span>4. After successfully load, it will open the sync function

## 3.8.**Accessibility**

#### **4.8-1. Font size**

Click it to make system font large size

#### **4.8-2. Click power button to end calls**

When Click call, press "power" button, call will end but not hold.

#### **4.8-3. Touch and hold delay**

Click touch and hold delay to increase time,

#### **4.8-4. Install webpage script**

It will allow you install webpage scrip when you open system,, but it will increase the risk when you are browsing webpage.

## <span id="page-19-1"></span>3.9.**System**

#### **4.9-1 Language and Input Method**

Click setting, select language and input method, choose **language** , then click **Add a language,** select the language you want to add from the language list, as Picture .Back to language preferences page , you can drag the language you want to set to the first to switch language.

Click **setting**, choose **language and input,** choose **Google keyboard setting,** click input language Choose the language you want to change in the language list

#### **4.9-2 Gestures**

Jump to camera Operate it to open and close of this app as Picture

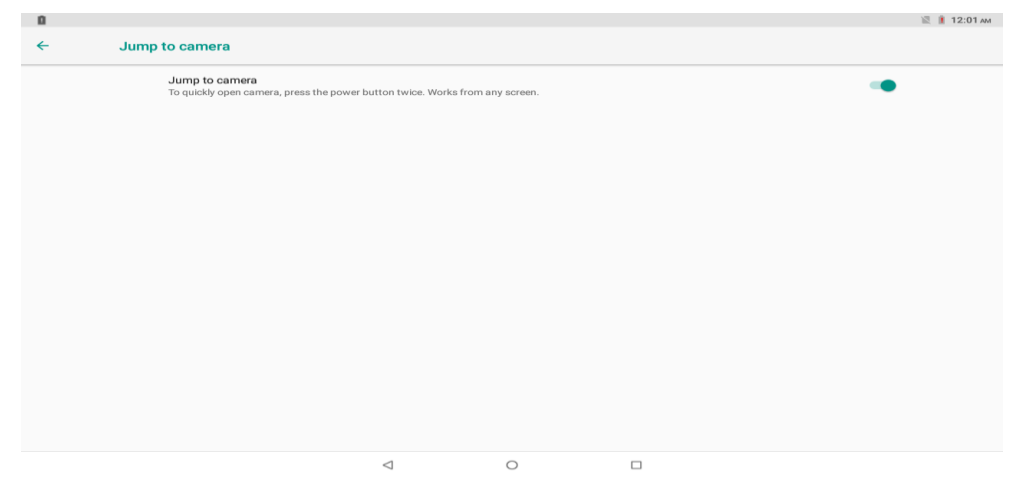

**Picture 3-16**

#### **4.9-3 Date and Time**

According to the preset, system will voluntarily apply the date, zone, and time provided by internet. as Picture.

Manual set date, time and zone

- 1. Click Setting application procedure.
- 2. Slide down the screen, then click **date and time.**
- 3. Turn off "auto setting of date and time".
- 4. Turn off "auto setting zone'.
- 5. Click Zone Selecting, then choose the zone lists. Slide down the list to view more zones.

6. Click **Set date**, then click upper or down button to adjust date, month, and year, click **setting** when you finish selection.

7. Click **Set Time**, then click upper or down button to adjust hour and minute, click AM or PM to change morning or afternoon ( there is no such selection when you se 24-hour format). Click **Setting** to finish.

8. Click 24-hour format, switch between 12-hour or 24-hour format, the time format you choose will be used on the alarm clock.

9. Click date format setting, then choose the time format you want to show on MID.

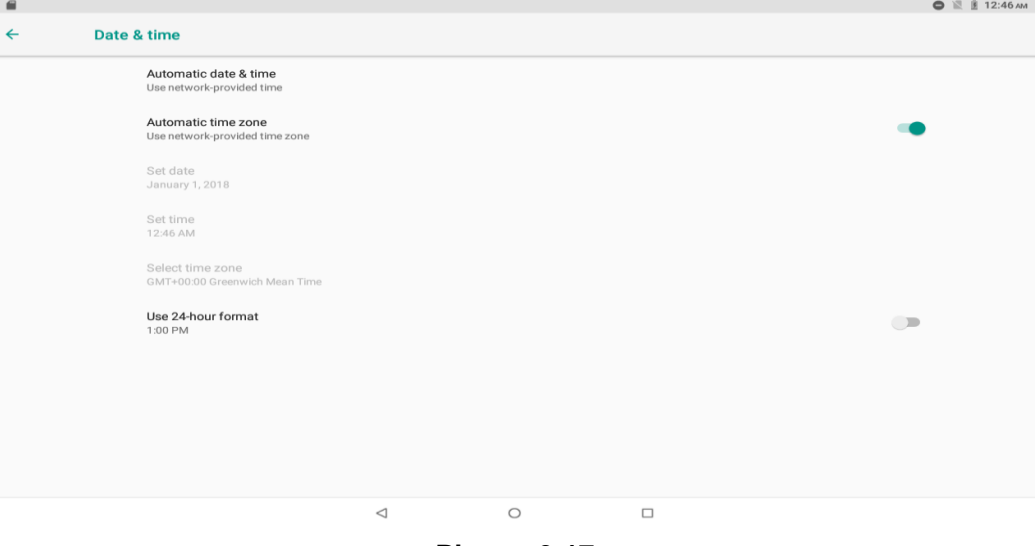

**Picture 3-17**

#### **Note: If you use the time internet provided, you will not able to set the date, time and time zone. 4.9-4** B**ackup**

 Connect WIFI and login your Google account, choose **backup my data,** system will backup your data into Google server. as Picture

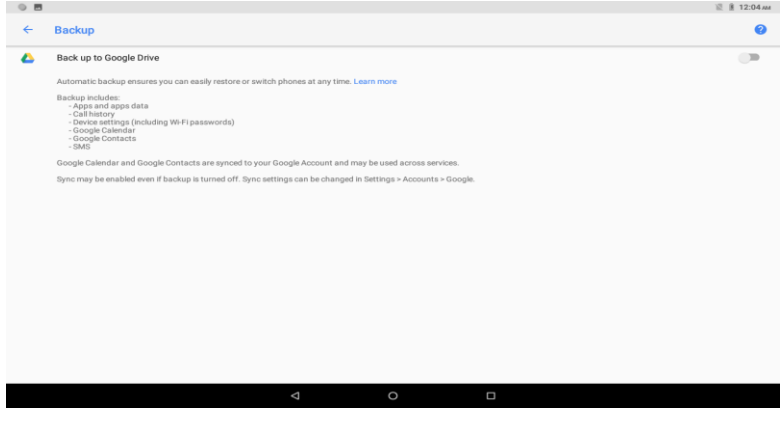

Picture 3-18

# <span id="page-21-0"></span>3.10. **Factory Reset**

Factory reset will erase all data from your tablet's internal storage. Please back up important data on the device before resetting your tablet. Go to **Settings > System > Advanced > Reset Options > Erase all data (factory reset),** then tap Erase all data to reset to the manufacturer's default setting.

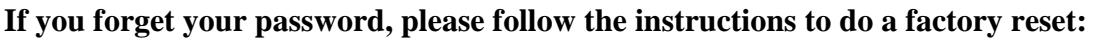

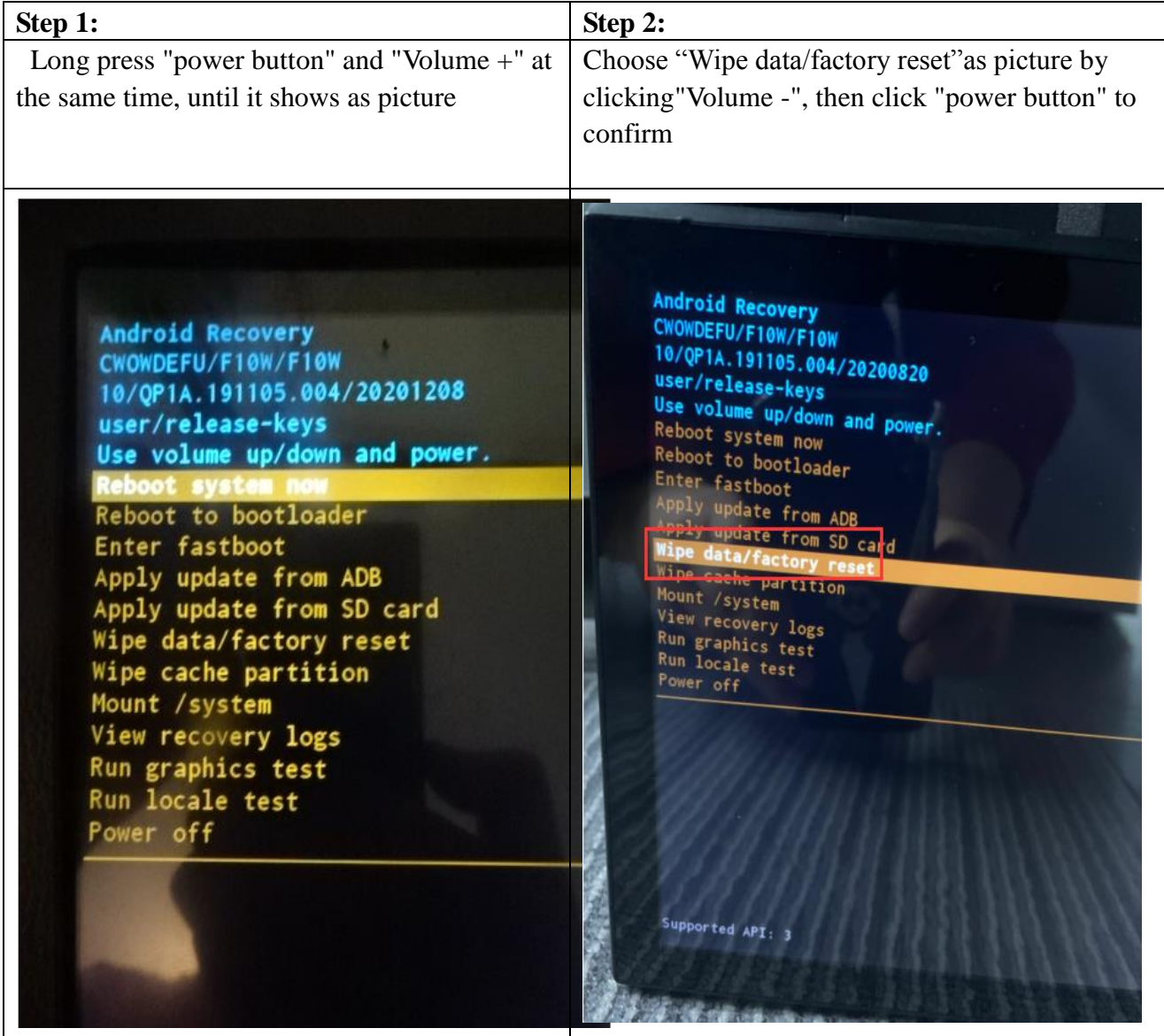

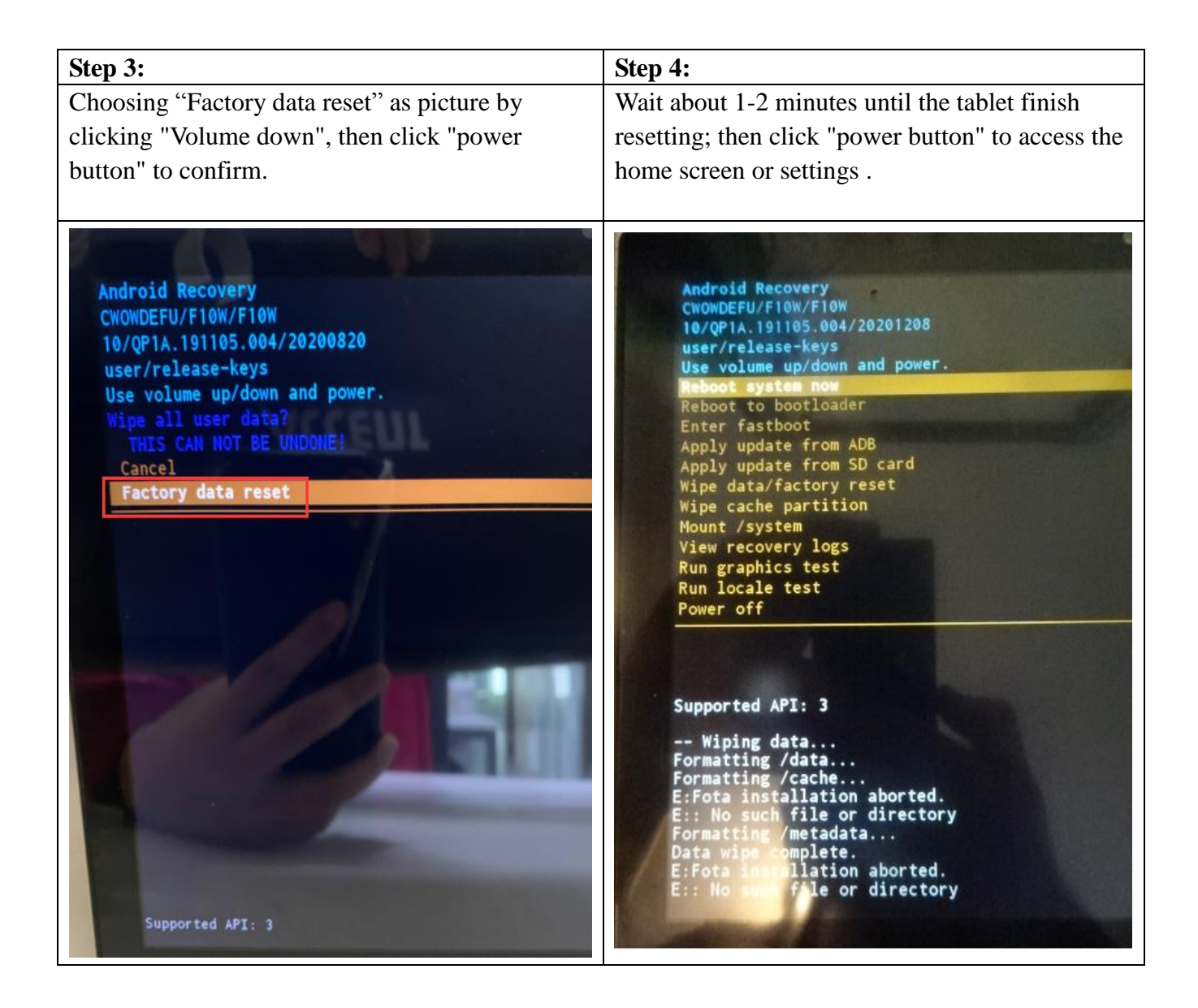

# **4.Installation of Procedures**

## <span id="page-22-1"></span><span id="page-22-0"></span>4.1.**Installation**

#### **Install the third party application procedure**

- 1. Click "file manager" application procedure; choose the application procedure you
- 2. Hold the application procedure you need to install.
- 3. It popup **install, click install apk.**
- 4. Finish the installation as guide, it will operate.

#### **Note: The third party procedure searched from internet to use on the system are all suffixed with .apk.**

## <span id="page-23-0"></span>4.2.**Uninstall**

#### **Uninstall application procedure**

- 1. Click setting icon in main interface.
- 2. Click **apps**, list all the application procedures installed in the system.
- 3. Click the APK you want to uninstall, click **uninstall**.
- <span id="page-23-1"></span>4. Click **confirm** to finish uninstallation.

# **5.Trouble Shooting**

Before contacting the service center, you are advised to follow the instructions below:

- To have optimal operation, fully charge the battery.
- To improve the device's performance, remove unnecessary files or apps on your device.
- To update your system software, use the **System > updates** command in your device's settings.
- To set your device to factory default, use the **Reset options** in the device's settings. All your device data will be lost permanently. It is strongly advised to fully back up your device before resetting.

#### **My device can't be switched on**

• When the device can't be switched on, charge for at least 10 minutes to ensure the minimum battery power needed. Then switch it on again.

#### **My Device has not responded for several minutes**

• If your device doesn't respond, turn off your device by pressing and holding the Power key until it turns off and then restart it again.

#### **My device turns off by itself**

- When your device turns off by itself, make sure that the Power key is not accidentally pressed.
- Check the battery charge level.
- If it still doesn't work, Factory reset the device via the Reset options in the device's Settings. Make sure you have backed up your data.

#### **My device can't charge properly**

- Make sure that you are using the proper charger that comes with the device.
- If your device has a removable battery, make sure that your battery is inserted properly and the battery terminal makes a good contact with the device. It must be inserted before plugging in the charger.
- Make sure that your battery is not completely discharged; if the battery power has been discharged for a long time, it may take around 10 minutes to display the battery charging indicator on the screen.
- Make sure that charging is carried out under normal conditions (0°C (32°F) to 55°C (131°F)).
- When abroad, check that the voltage input is compatible.
- Check that the charging port is secured or it's not damaged.

#### **My device can't connect to a network or "No service" is displayed**

- Try connecting to the network by moving to another physical location.
- Verify the network coverage with your carrier in your current area.
- Make sure your devices setting is not in airplane mode.

• If you are away from your carrier's network, you may need to enable roaming in the device's settings to connect to other network. Roaming charges may apply.

#### **My device can't connect to the internet**

- Make sure that Cellular Data internet service is available in your wireless service plan.
- Check your device's settings. Make sure Mobile network is enabled or Wi-Fi connected.
- Make sure that you are in a place with network coverage for cellular data or Wi-Fi internet connection.
- Try connecting at a later time or another location.

#### **I can't connect my device to my computer**

- Install Smart Suite.
- Check that your USB driver is installed properly.
- Open the Notification panel to check if the Smart Suite Agent has been activated.
- Check that you have marked the USB debugging checkbox.
- Check that your computer meets the requirements for Smart Suite installation.
- Make sure that you're using the right cable from the box.

#### **I can't download new files**

- Make sure that there is sufficient device storage space for your download.
- Select the microSD card as the location to store downloaded files.
- Check your subscription status with your carrier.

#### **The device can't be detected by others via Bluetooth**

- Make sure that Bluetooth is turned on and your device is visible to other users.
- Make sure that the two devices are within Bluetooth's detection range.

#### **The battery drains too fast**

- Make sure that you follow the complete charge time (minimum 200 minutes).
- After a partial charge, the battery level indicator may not be exact.
- Wait for at least 10 minutes after removing the charger to obtain an exact indication.
- Adjust the brightness of screen as appropriate.
- Extend the email auto-check interval for as long as possible.
- Update news and weather information on manual demand, or increase their auto-check interval.
- Exit background-running applications if they are not being used for extended periods of time.
- Deactivate Bluetooth, Wi-Fi, when not in use.

#### **The device becomes warm following game playing, internet surfing or running other complex applications**

• This heating is a normal consequence of the CPU handling excessive data. Ending the above actions will make your device return to normal temperature.

#### **After Factory data reset is performed, I can't use my device without entering Google account credentials**

• After reset is performed, you must enter the original Google account credentials that were used on this device.

• If you don't remember your Google account credentials, complete Google account recovery procedures.

• If you still cannot access your device, apply to the authorized repair center, but remember that it will not be regarded as warranty case.

#### **The device doesn't ring when a notification or message arrives**

• Make sure that Do Not Disturb mode (go to Settings > Sound > Do Not Disturb preferences) is not activated.

• Press the Volume keys to adjust volume.

#### **I forget some passwords/codes/keys on device**

• Perform Factory reset.

• If you still cannot access your device, apply to the authorized repair center, but remember that it will not be regarded as warranty case.

# **6.Tech Specs**

<span id="page-25-0"></span>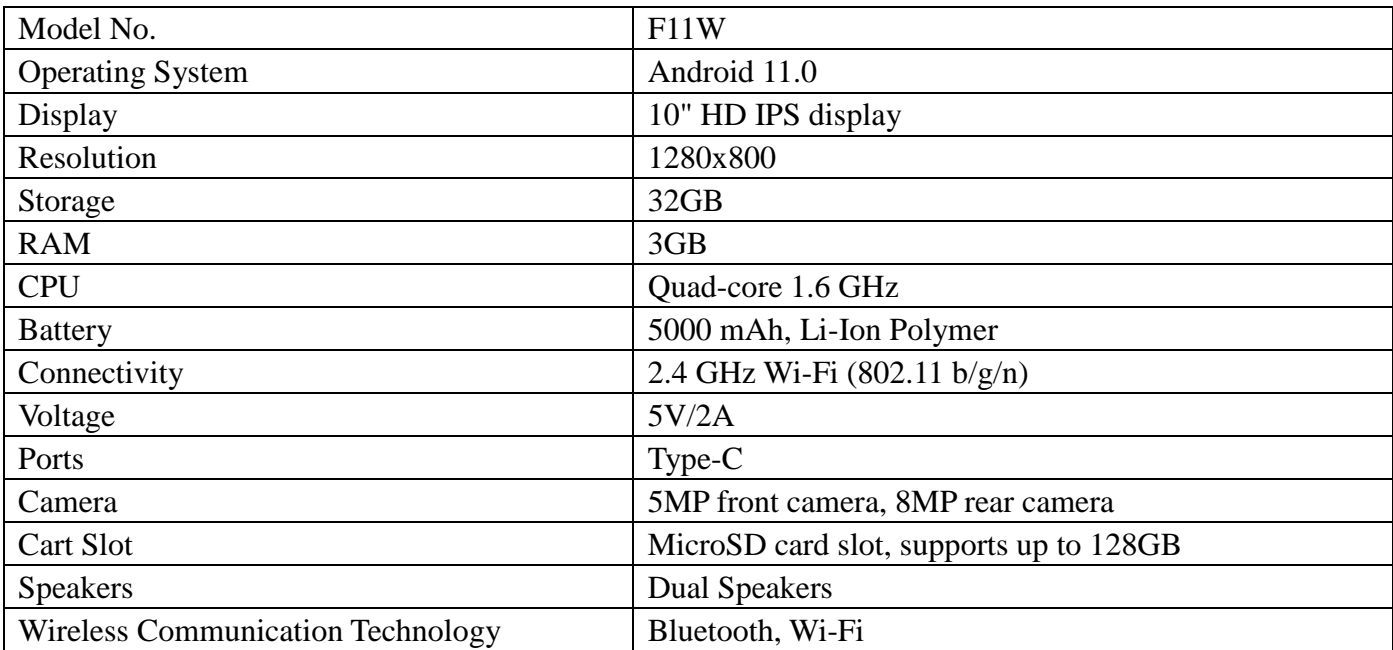

# **7.Customer Service**

<span id="page-25-1"></span>Find additional help and resources go to our website on amazon or contact us.

#### **Contact Us**

Customer Service Email: cfsalesuk02@chengfong.com

@2021 weelikeit Company. All right reserved. weelikeit ®, the weelikeit logo and associated characters

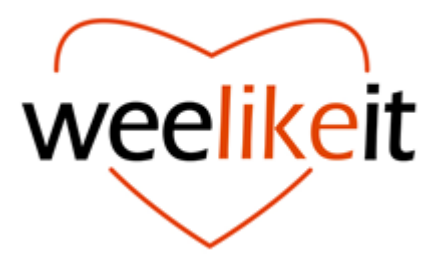

#### **FCC Statement**

This device complies with part 15 of the FCC rules. Operation is subject to the following two conditions: (1) this device may not cause harmful interference, and (2) this device must accept any interference received, including interference that may cause undesired operation. Changes or modifications not expressly approved by the party responsible for compliance could

void the user's authority to operate the equipment.

NOTE: This equipment has been tested and found to comply with the limits for a Class B digital device, pursuant to part 15 of the FCC Rules. These limits are designed to provide reasonable protection against harmful interference in a residential installation. This equipment generates uses and can radiate radio frequency energy and, if not installed and used in accordance with the instructions, may cause harmful interference to radio communications. However, there is no guarantee that interference will not occur in a particular installation. If this equipment does cause harmful interference to radio or television reception, which can be determined by turning the equipment off and on, the user is encouraged to try to correct the interference by one or more of the following measures:

•Reorient or relocate the receiving antenna.

•Increase the separation between the equipment and receiver.

•Connect the equipment into an outlet on a circuit different from that to which the receiver is connected.

•Consult the dealer or an experienced radio/TV technician for help.

#### **Specific Absorption Rate (SAR) information:**

This device meets the government's requirements for exposure to radio waves. The guidelines are based on standards that were developed by independent scientific organizations through periodic and thorough evaluation of scientific studies. The standards include a substantial safety margin designed to assure the safety of all persons regardless of age or health. FCC RF Exposure Information and Statement the SAR limit of USA (FCC) is 1.6 W/kg averaged over one gram of tissue. Device types: This device has also been tested against this SAR limit. This device was tested for typical body-worn operations with the back of the phone kept 0mm from the body. To maintain compliance with FCC RF exposure requirements, use accessories that maintain a 0mm separation distance between the user's body and the back of the tablet. The use of belt clips, holsters and similar accessories should not contain metallic components in its assembly. The use of accessories that do not satisfy these requirements may not comply with FCC RF exposure requirements, and should be avoided.